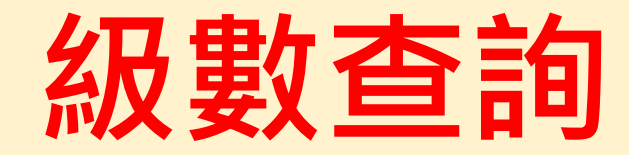

## **查詢級數的位置(成績列表)**

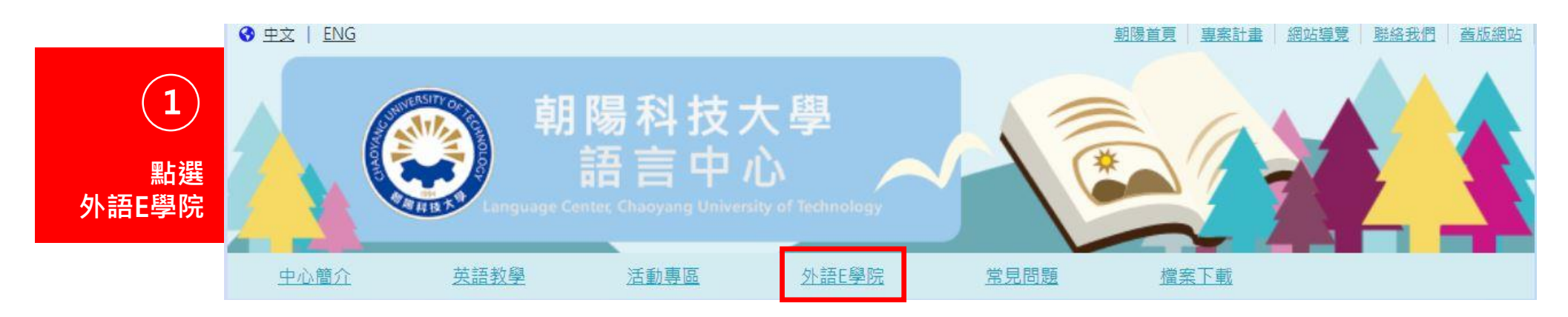

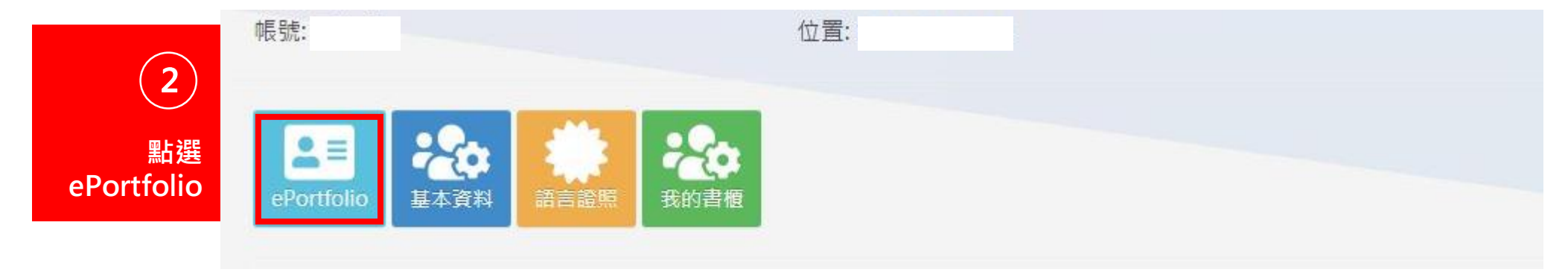

1

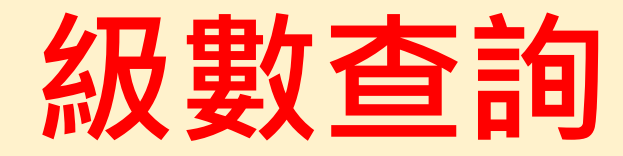

## **查詢級數的位置(成績列表)**

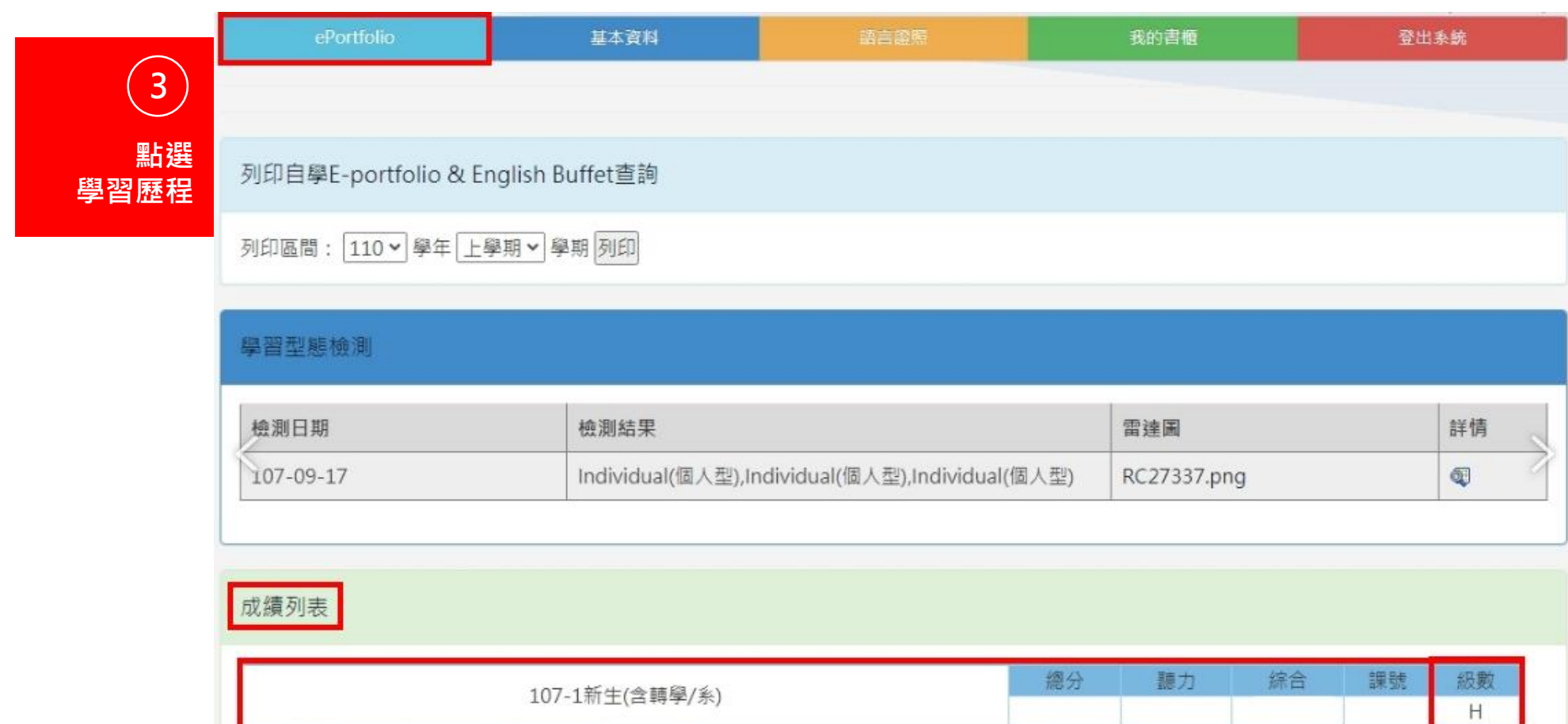

S:基礎級、B:初級、I:中級、H:中高級

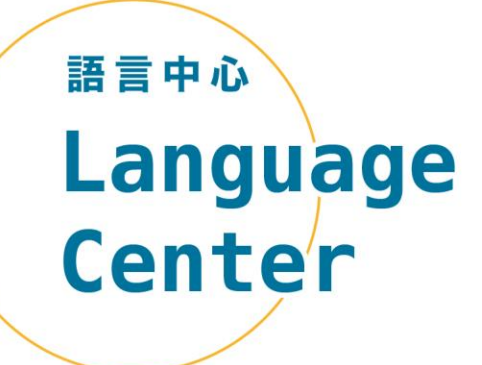

# **級數查詢Q&A (1/3)**

#### **Q.如果登入外語E學院看不到級數怎麼 辦?**

### **A1.未註冊英文花路米**

**登入外語E學院> 英文花路米> [註冊帳號](https://lc1.cyut.edu.tw/var/file/62/1062/img/863104588.pdf)> 註冊完成後以電子郵件聯繫語言中心> 收 到回覆信件後再登入外語E學院確認> ePor tfolio> 成績列表> 級數**

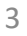

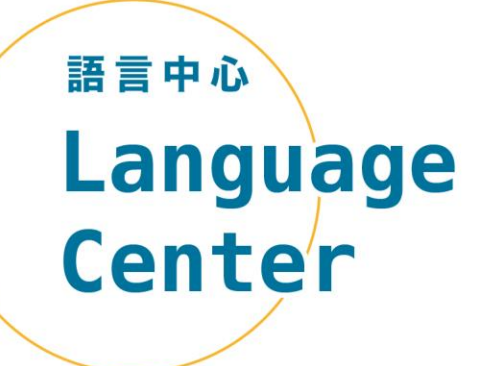

# **級數查詢Q&A (2/3)**

#### **Q.如果登入外語E學院看不到級數怎麼 辦?**

### **A2.未參加安置測驗**

開學後亦未於加退選期間參加補考者, 將 無法修習英文課程,須於次學年之上學期 **補考安置測驗後,進行分級分班,方能修 習英文課程。**

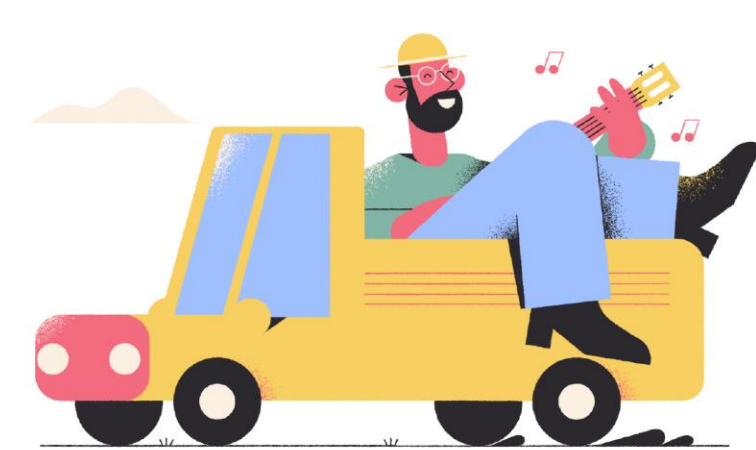

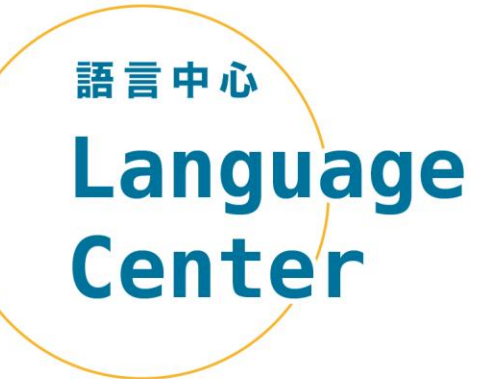

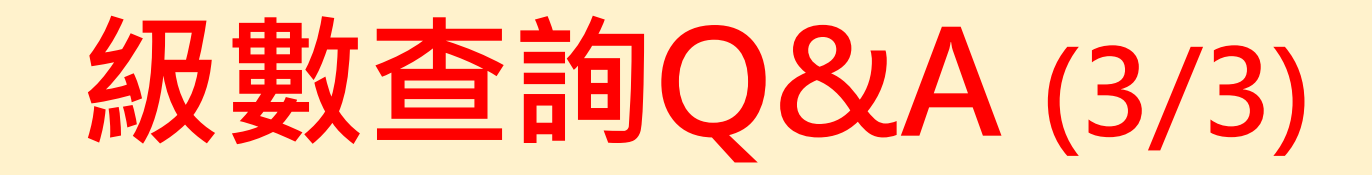

# **Q.如果登入外語E學院看不到級數怎麼 辦?**

## **A3.無上述請況,請寫信至語言中心**

**flc@cyut.edu.tw**

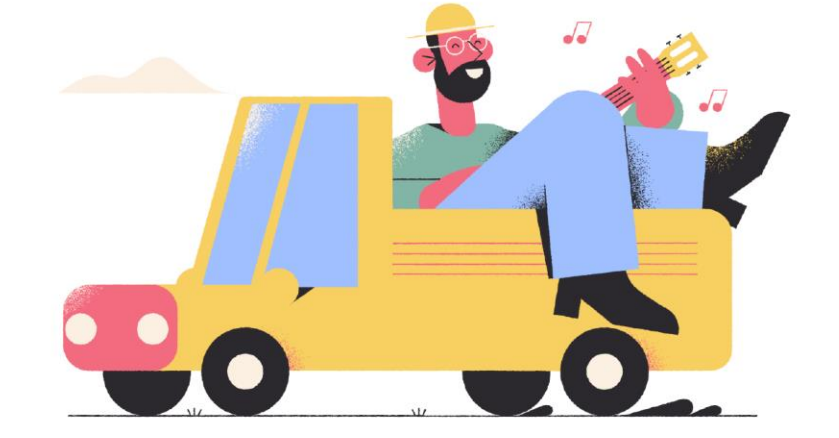